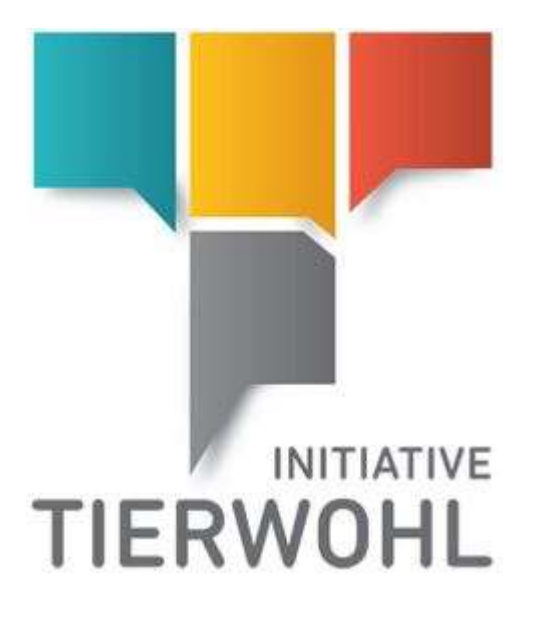

# **Handbuch Manuelle Erfassung Bündler Initiative Tierwohl Schwein**

**Version 1.4** 03.04.2017

arvato Financial Solutions

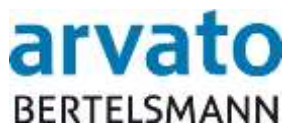

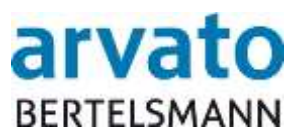

# **Inhalt**

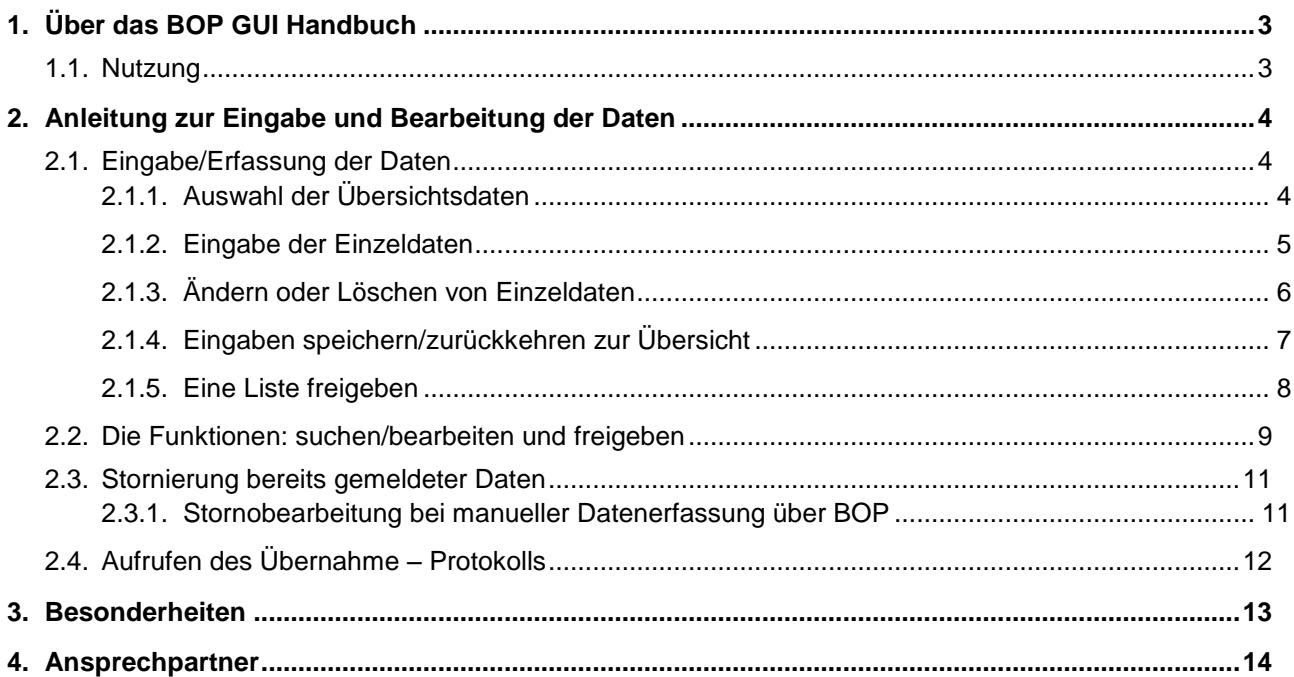

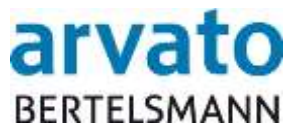

# <span id="page-2-0"></span>**1. Über das BOP GUI Handbuch**

### <span id="page-2-1"></span>**1.1. Nutzung**

Sie sind Teilnehmer der "Initiative Tierwohl" und möchten Ihre Abgabemengen online erfassen. Dieses Handbuch wird Ihnen bildhaft darstellen, wie die Online-Erfassung über das System "BOP" möglich ist.

Außerdem finden Sie nützliche Hinweise, wie zum Beispiel die Fehlerbehandlung oder die Erzeugung eines Protokolls.

Mit der Online-Erfassung Ihrer Tiermenge und deren Speicherung geben Sie Ihre Daten zur Weiterverarbeitung an die Initiative Tierwohl und an die Tierwohl Clearingstelle weiter.

Um die webbasierte Oberfläche nutzen zu können, benötigen Sie einen internetfähigen PC, sowie die Zugangsdaten zu Ihrem Account, die Sie über die Tierwohl Clearingstelle nach erfolgter Anmeldung erhalten.

Über folgende Internetadresse gelangen Sie zur BOP Oberfläche:

<https://online.bfs-finance.de/oak/frmLogin.do>

Über den Menüpunkt "Tierwohl" / "Eingabe" wird die Erfassungsmaske geöffnet.

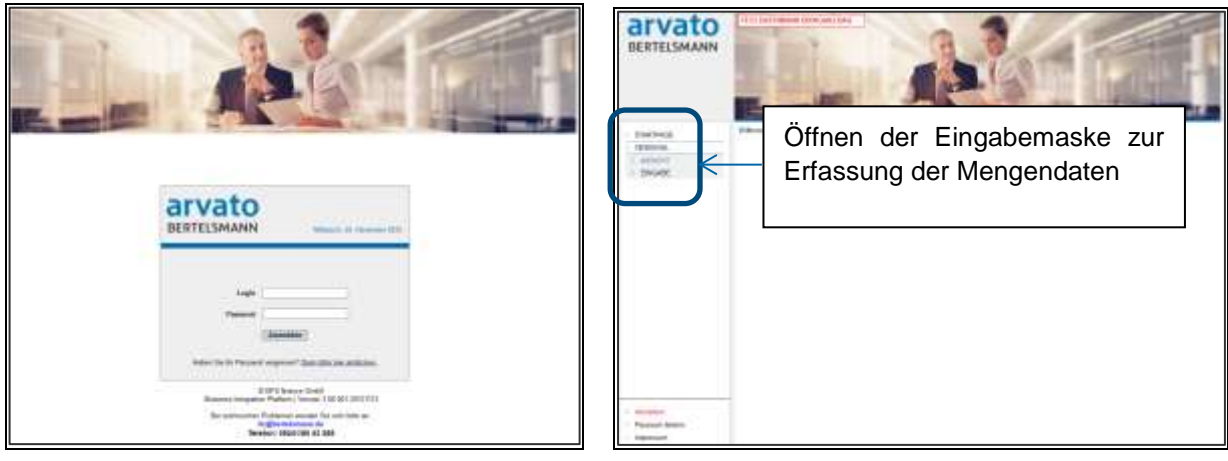

*Abbildung 1 Abbildung 2*

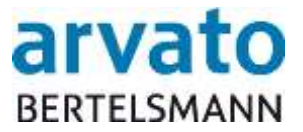

# <span id="page-3-0"></span>**2. Anleitung zur Eingabe und Bearbeitung der Daten**

Im Dialog "EINGABE" erfolgt die Erfassung der Mengen (Stückzahlen) für die jeweiligen Tierhalter. In jeder Eingabezeile werden die Daten für einen Tierhalter pro Abgabetag eingetragen. Es können beliebig viele Mengenmeldungen untereinander eingegeben werden.

Eingaben die nicht korrekt sind, können mit den richtigen Werten überschrieben werden (z.B. Stückzahl 150 statt 100). Komplette Zeilen können auch gelöscht werden. Nach der Eingabe werden die Daten zunächst **gespeichert**. Jetzt hat man die Möglichkeit, die Daten noch einmal zu prüfen und ggf. zu korrigieren.

Die Übertragung der Daten erfolgt erst mit der **Freigabe** der Liste. Anschließend können die einzelnen Posten nicht mehr geändert werden. Verarbeitete Datensätze können über ein Protokoll angezeigt werden.

## <span id="page-3-1"></span>**2.1. Eingabe/Erfassung der Daten**

#### <span id="page-3-2"></span>**2.1.1. Auswahl der Übersichtsdaten**

Beim Anmelden wird automatisch die QS-ID des Bündler (13-stellig) vorgegeben. **[Feld: ]** In den Kopfdaten wird im Feld "Einreicher" "Bündler Schwein" ausgewählt. **[Feld: 2]** Über den Button "Neu"/"Bündler Schwein" öffnet sich die Eingabemaske. **[Feld: 3]** 

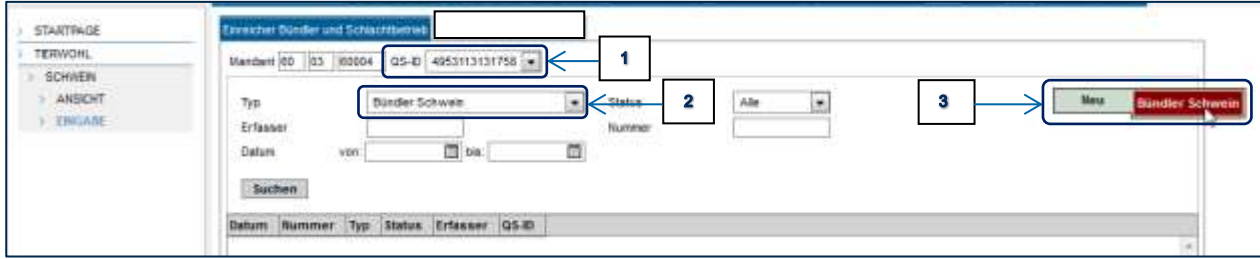

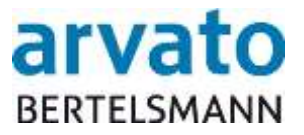

#### <span id="page-4-0"></span>**2.1.2. Eingabe der Einzeldaten**

Der Cursor startet/blinkt automatisch im Feld "VVVO-Nr.". **[Feld: 4]** 

Hier wird die VVVO-Nr. (15-stellig) des Tierhalters eingetragen. Mit der Tabulatortaste ( $\left| \frac{1}{n} \right|$ ) springt man in das nächste Eingabefeld "Prod.-Art." und gibt die Produktionsart (4-stellig) ein. **[Feld: 5]** 

2001 = Schweinemast 2004 = Sauenhaltung und Ferkel bis zum Absetzen 2008 = Ferkelaufzucht

Im Feld "Datum Abgabe" wird das Abgabe-Datum im Format TT.MM.JJJJ (z.B. 23.04.2015) eingetragen. **[Feld: 6]** 

Im Feld "Menge" wird die Anzahl der Tiere pro Tierhalter für das entsprechende Abgabedatum eingetragen. **[Feld: 7]** 

Im Feld "KZ" wird die Kennziffer "1" eingetragen. **[Feld: 8]** 

Das Kommentarfeld soll nur bei Stornierungen (siehe Kapitel 2.3. Stornierung bereits gemeldeter Daten) gefüllt werden. **[Feld: ]**

Mit der Tabulatortaste ( $\left| \frac{1}{2} \right|$ ) wird automatisch eine neue Zeile für die nächste Eingabe erzeugt. Alternativ kann über den Button "Posten"/"Neuer Posten" eine neue Zeile erzeugt werden. **[Feld: 10]** 

Im Feld "Anzahl" werden die eingegebenen Zeilen summiert. **[Feld: 11]** 

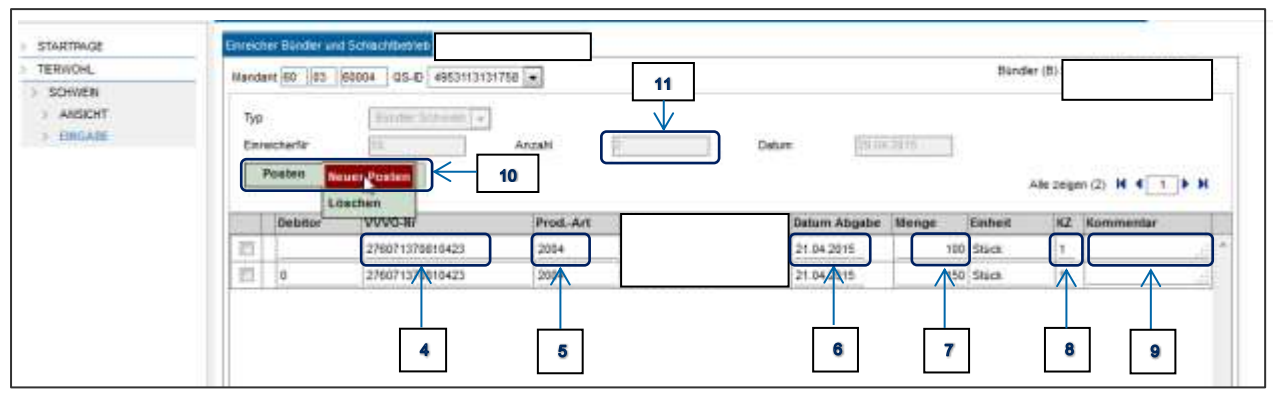

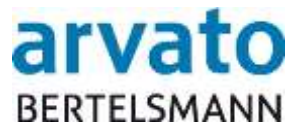

#### <span id="page-5-0"></span>**2.1.3. Ändern oder Löschen von Einzeldaten**

Um Eingaben zu korrigieren (z.B. falsche Stückzahlen/falsche VVVO-Nr.) wird einfach in das zu ändernde Feld mit der Maustaste geklickt und die Daten überschrieben.

#### **Wichtig: Überschreiben und Löschen kann nur vorgenommen werden, solange der Posten nicht freigegeben wurde.**

Zum Löschen einer komplett falsch oder doppelt eingegebenen Zeile kann diese wieder gelöscht werden.

Hierzu wird die betreffende Zeile durch einen Mausklick in dem Kästchen markiert. **[Feld: ]** 

Anschließend wird die Zeile über den Button "Posten"/"Löschen" gelöscht. **[Feld: 13]** 

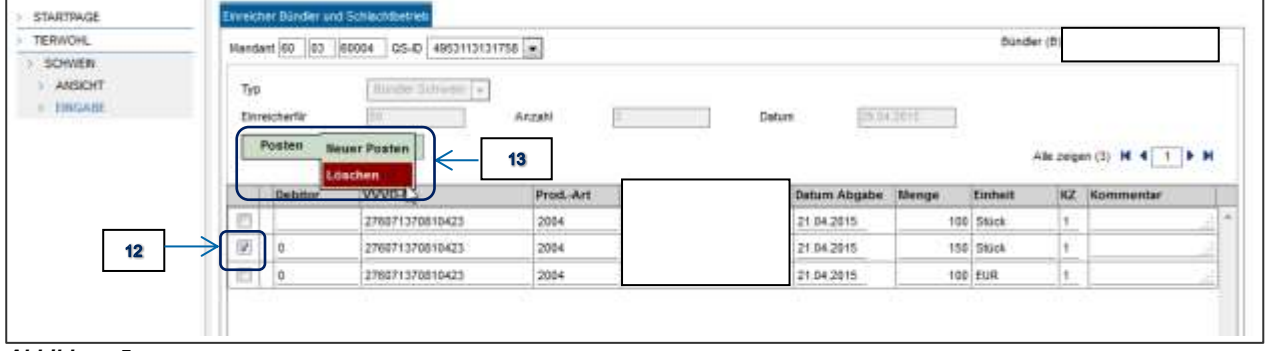

*Abbildung 5* **el**

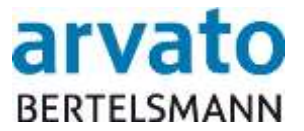

#### <span id="page-6-0"></span>**2.1.4. Eingaben speichern/zurückkehren zur Übersicht**

Nachdem alle Daten eingegeben wurden, wird die Eingabe über den Button "Speichern" gesichert. **[Feld: ]**

#### **Wichtig: Diese Funktion kann auch genutzt werden, wenn die Eingabe noch nicht vollständig ist und zu einem späteren Zeitpunkt weiter erfasst werden soll.**

Mit der Meldung "Daten erfolgreich gespeichert" erfolgt die Bestätigung, dass die Eingabe gespeichert wurde. **[Feld: ]**

Wenn die eingegebenen Daten kontrolliert wurden und gleich freigegeben werden können, erfolgt dies über den Button "Liste"/"Freigeben". **[Feld: 16]** 

Über den Button "Übersicht" gelangt man in die Anfangsmaske zurück. **[Feld: 17]** 

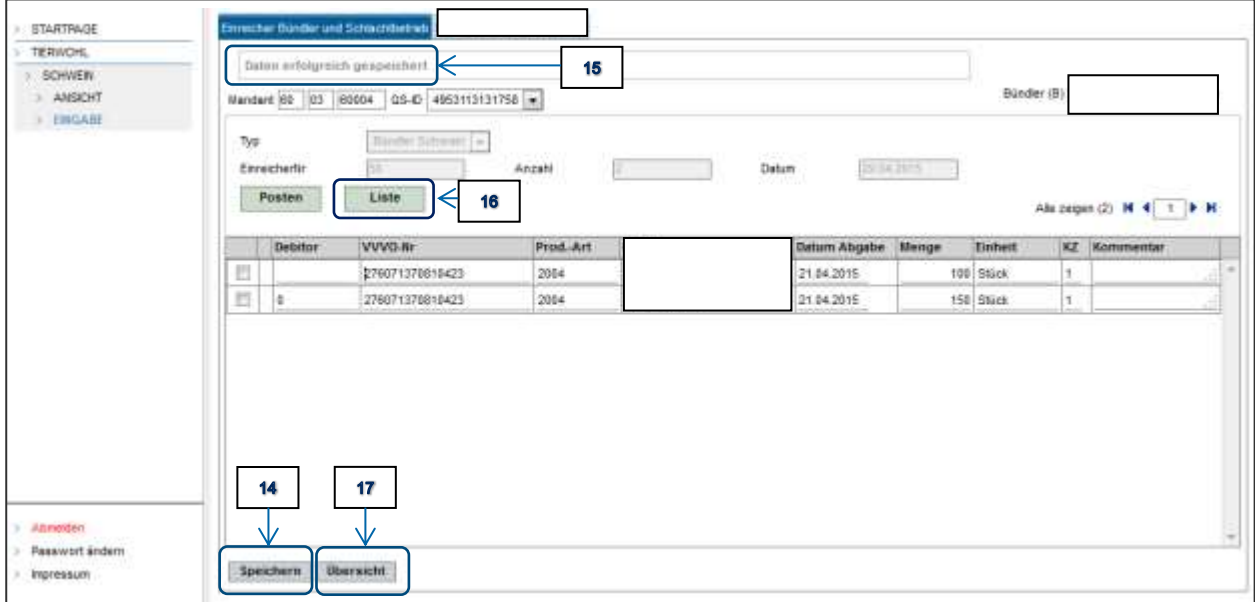

**]**

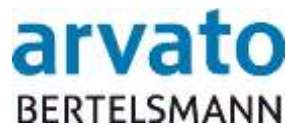

#### <span id="page-7-0"></span>**2.1.5. Eine Liste freigeben**

Der Button für die Freigabe (Übertragung der Daten) wird immer erst dann eingeblendet, wenn zuvor die eingegebenen Daten über den Button "Speichern" gesichert wurden. Wenn sichergestellt ist, dass alle eingegebenen Daten korrekt sind, wird über den Button "Liste"/"Freigeben" **[Feld: 18]** die Eingabe automatisch an die Tierwohl Clearingstelle übertragen/gemeldet.

#### **Wichtig: Die Daten können ab dieser Stelle nicht mehr geändert oder gelöscht werden**!

**Übertragungsfenster: Übertragene Daten werden täglich bis 21:30 Uhr vom Server abgerufen. Eingaben nach 21:30 Uhr werden erst am nächsten Kalendertag verarbeitet.**

Wenn die komplett eingegebene Liste nicht korrekt ist, kann die gesamte Liste gelöscht werden. Hierzu wird der Button "Löschen" ausgewählt. **[Feld: 18]** 

**Wichtig: Eine Liste kann nur gelöscht werden, solange sie noch nicht freigegeben wurde.**

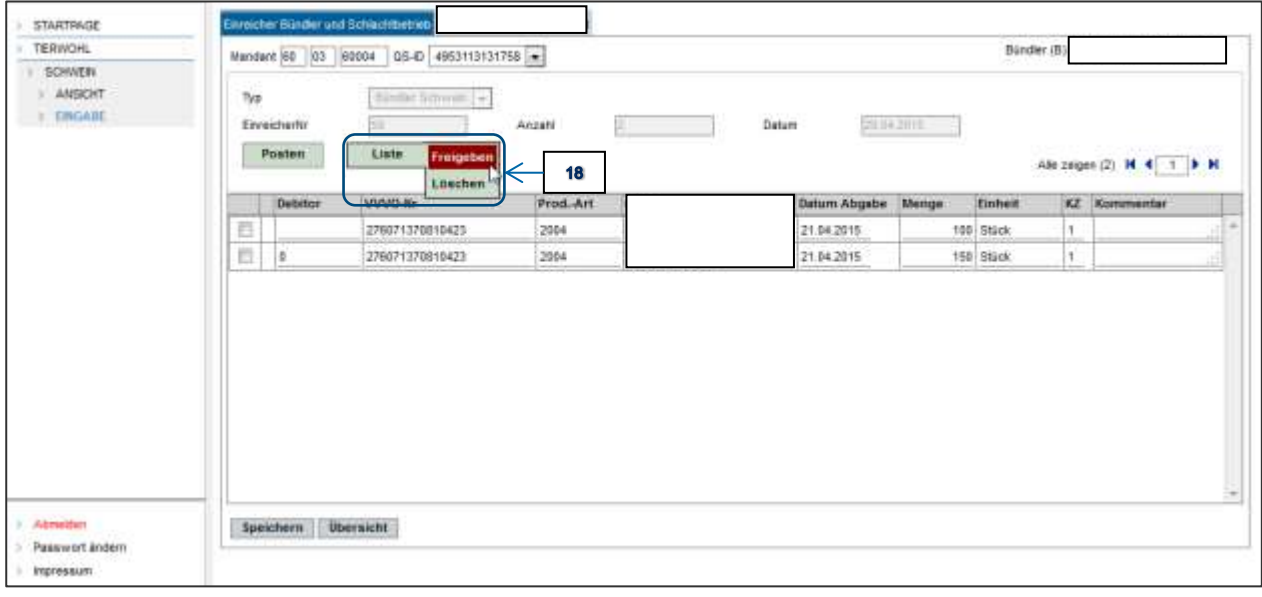

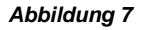

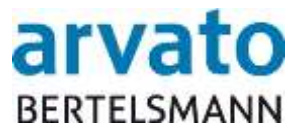

#### <span id="page-8-0"></span>**2.2. Die Funktionen: suchen/bearbeiten und freigeben**

Über die Suchfunktion können alle eingegebenen Datensätze aufgerufen werden.

Hier kann durch eine Vorauswahl eingegrenzt werden, ob z.B. nur noch offene Eingaben angezeigt werden sollen. **[Feld: ]**

Über den Button "Suchen" **[Feld: 20]** werden die gewünschten Dateneingaben angezeigt.

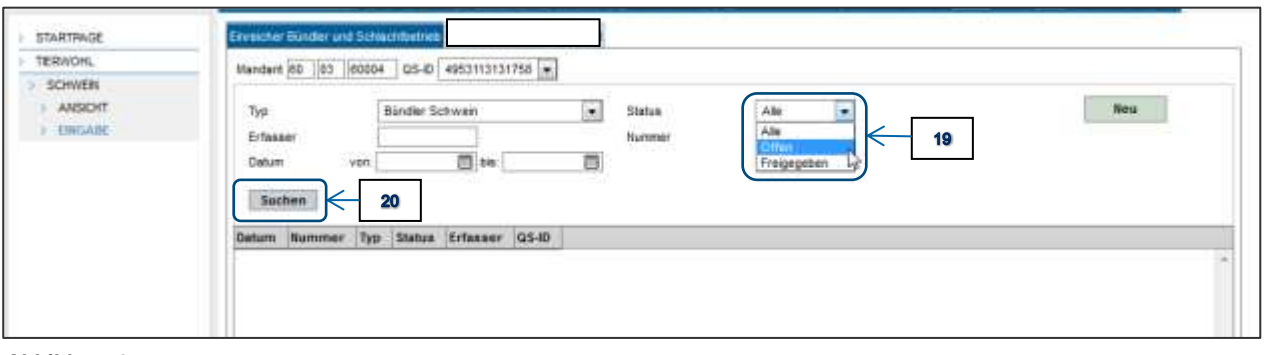

#### *Abbildung 8*

Unter der Spalte "Datum" wird der Zeitpunkt, an dem die Eingabe gespeichert oder freigegeben wurde angezeigt. **[Feld: 21] el**

In der Spalte "Nummer" wird die vom System automatisch erzeugte Einreichernummer angezeigt. **[Feld: 22]** 

In der Spalte "Status" wird angezeigt, ob die Daten "Offen" (nur gespeichert) oder "Freigegeben" (bereits übertragen) wurden. **[Feld: 23]** 

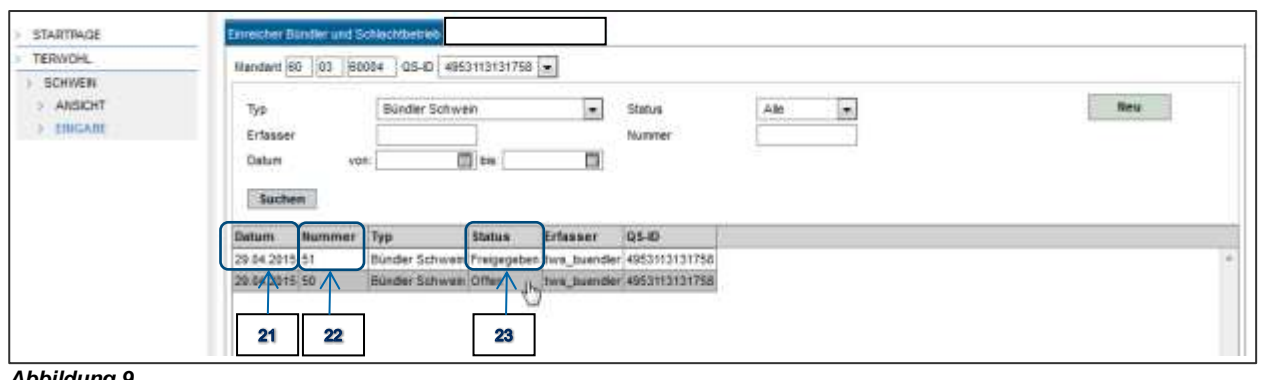

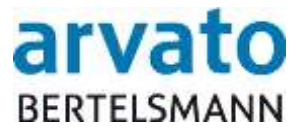

Der gewünschte Datensatz wird mit einem Doppelklick der linken Maustaste in der entsprechenden Zeile geöffnet. **[Feld: 24]** 

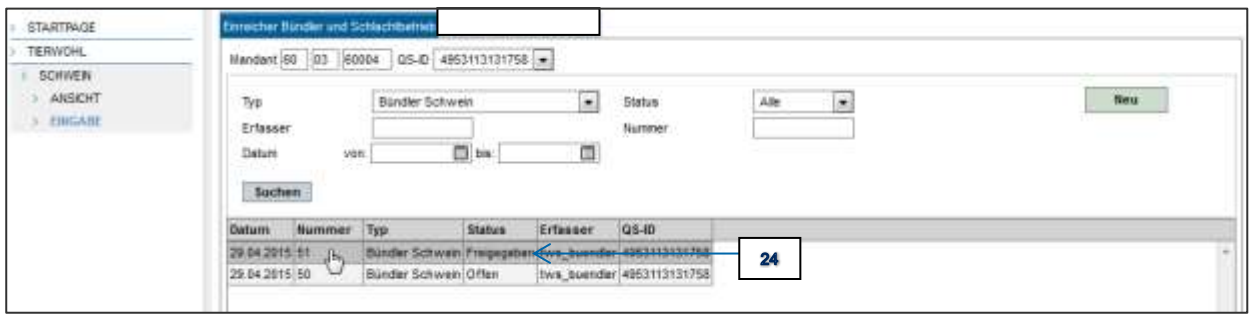

*Abbildung 10*

Wichtig: Nur Eingaben mit dem Status "Offen" können noch geändert oder gelöscht **werden!**

**Wichtig: Offene Datensätze werden nicht gemeldet. Erst wenn der Datensatz auf [ "Freigegeben" geändert wurde, werden die Daten übertragen. F el**

Datensätze mit dem Status "Freigegeben", können nicht mehr geändert werden. Dies ist u.a. daran zu erkennen, dass der Button für "Speichern" **[Feld: 25]** und "Neuer Posten" **[Feld: 26]** nicht mehr angezeigt werden. **:** 

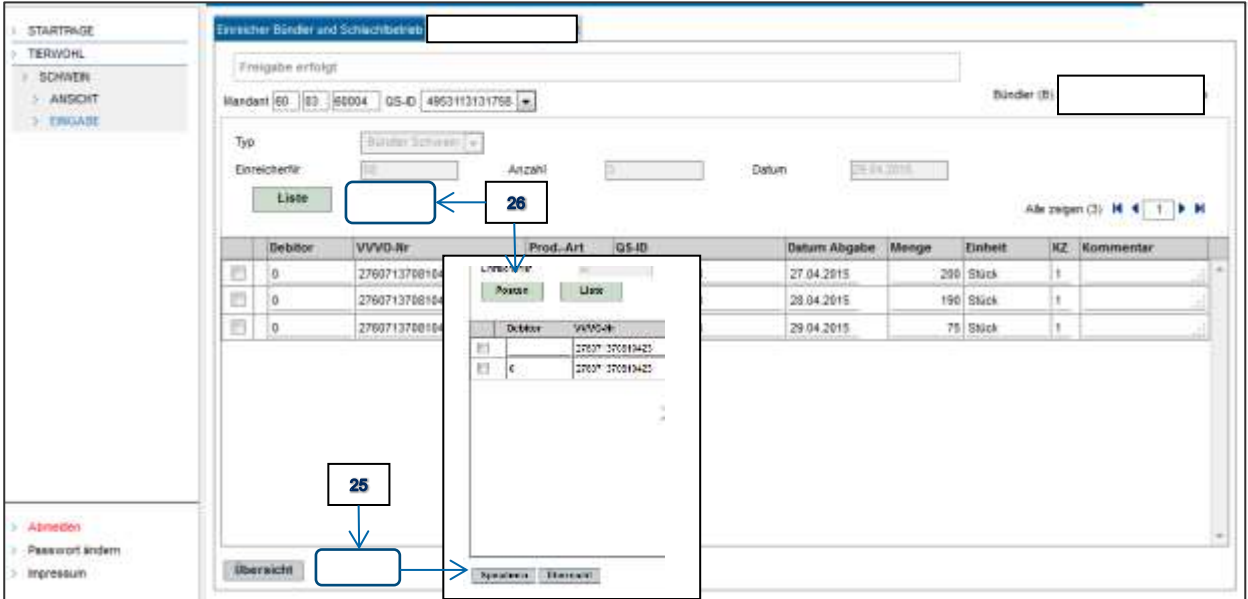

*Abbildung 11*

**]**

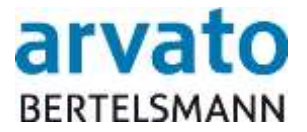

#### <span id="page-10-0"></span>**2.3. Stornierung bereits gemeldeter Daten**

In dieser Kurzbeschreibung wird dargestellt, wie zu bereits **übertragenen Daten** Stornomeldungen vorgenommen werden können.

**Wichtig: Bei der Stornierung von Daten ist zu beachten, dass immer die original Ursprungsdaten komplett zu 100 % storniert werden müssen (Teilstornierungen sind nicht zulässig).**

Wichtig: Das Kommentarfeld ist bei der Kennziffer "2" (2 = Kennziffer für Stornobuchung) im Feld "KZ" ein Pflichtfeld und muss gefüllt werden!

#### <span id="page-10-1"></span>**2.3.1. Stornobearbeitung bei manueller Datenerfassung über BOP**

Die Stornobuchung wird, mit den Originaldaten der Ursprungsmeldung **[Feld: 1]** *Abbildung 12*, wie eine normale Mengenmeldung eingegeben. *Abbildung 13*

Für eine Stornierung wird nun im Feld "KZ" eine 2 eingetragen. **[Feld: 2]** 

Im "Kommentarfeld" muss der Grund der Stornierung eingetragen werden. **[Feld: 3]** *Abbildung 13*

Nach der Speicherung und Freigabe sind die Daten storniert und es kann ein neuer Datensatz mit korrekten Werten erfasst werden.

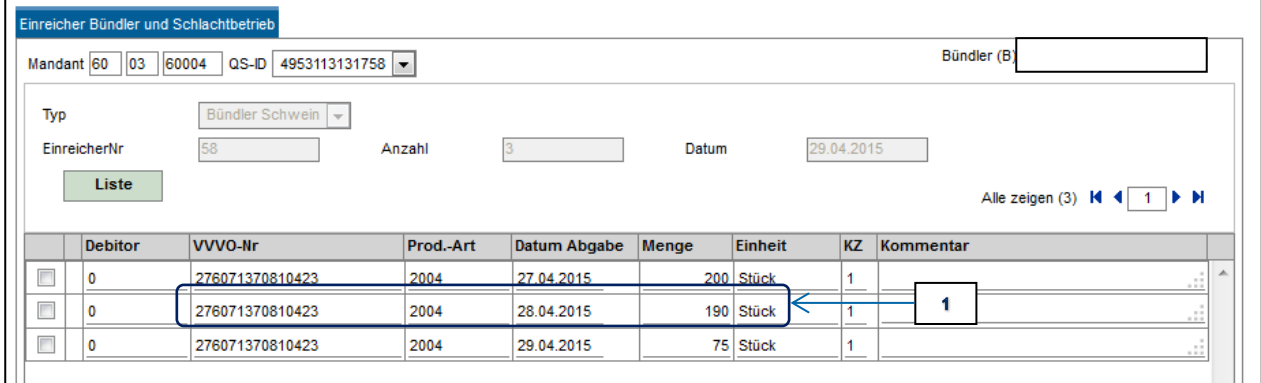

*Abbildung 12: Originaldaten aus dem bereits übertragenen Datensatz*

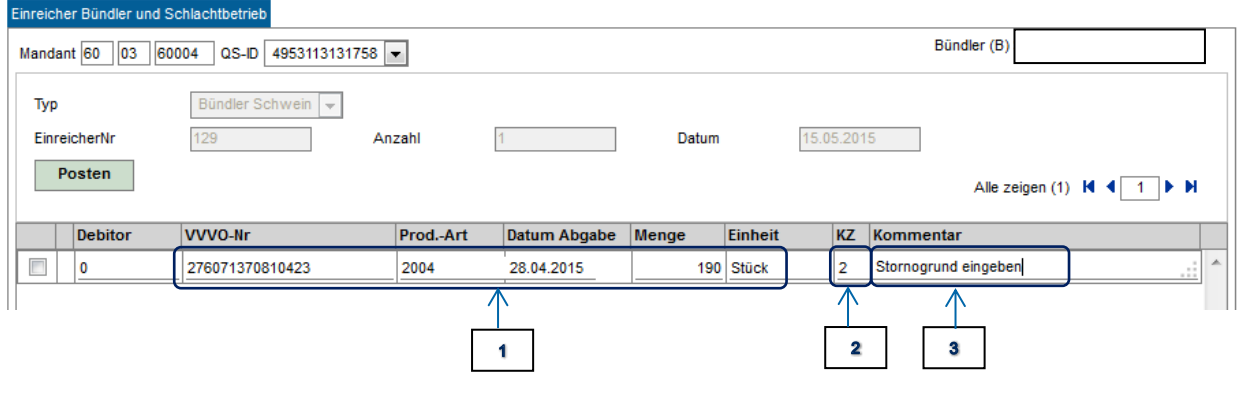

*Abbildung 13: Neuer Datensatz für die Stornobuchung* **[ F**

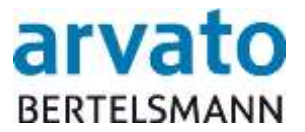

# <span id="page-11-0"></span>**2.4. Aufrufen des Übernahme – Protokolls**

Um übertragene Daten noch einmal zu prüfen oder nachträglich anzuschauen, wird ein Protokoll zur Verfügung gestellt.

Dieses Übernahmeprotokoll wird nur für Datensätze mit dem Status "Freigegeben" erstellt **[Feld: ]**

Zum Anzeigen eines Protokolls wird der gewünschte Datensatz mit einen Doppelklick der linken Maustaste in der entsprechenden Zeile geöffnet. **[Feld: 5]** 

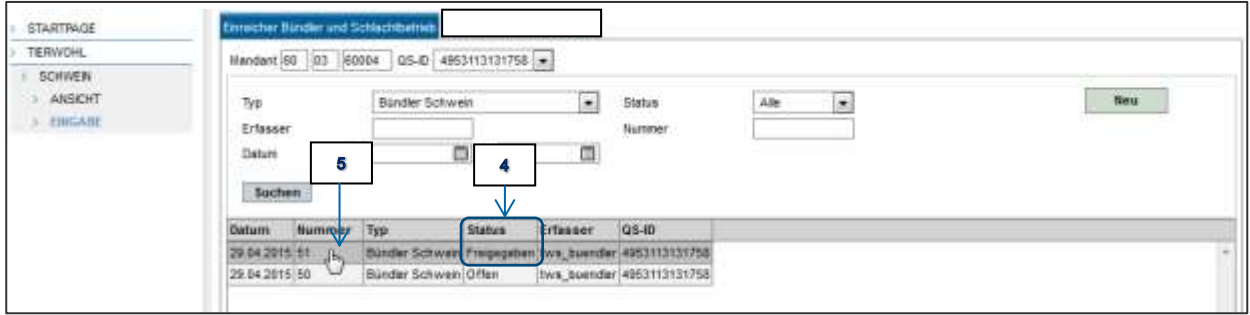

*Abbildung 14*

Über den Button "Liste"/"Protokoll" wird das Übernahmeprotokoll als PDF aufgerufen. **[Feld: 6]** Wir empfehlen die Übernahmeprotokolle auf Ihren Rechner zu speichern. te"/"Protokoll'

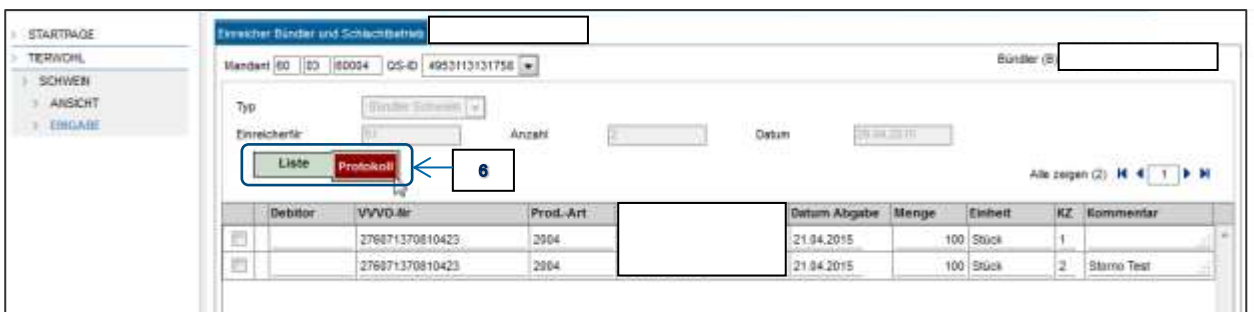

*Abbildung 15*

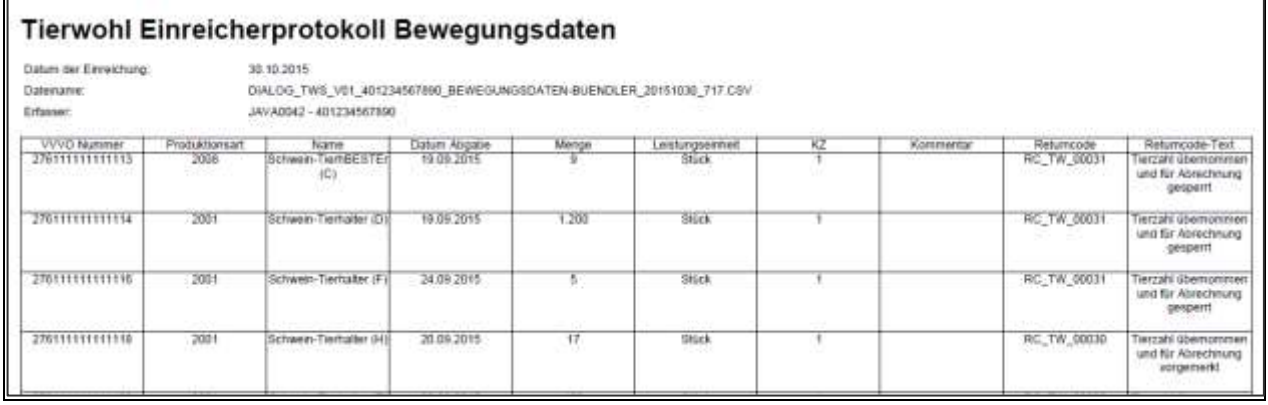

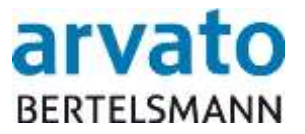

# <span id="page-12-0"></span>**3. Besonderheiten**

- Die eingegebenen Mengendaten werden pro Tierhalter und Einlieferungs-/ Abholtermin eingetragen.
- **Hinweis zum Ablieferungsdatum:** Bitte beachten Sie, dass Sie auch rückwirkend in das vorherige abgeschlossene Quartal nachmelden können. Sie geben Ihre Mengenmeldung wie gewohnt mit Kennzeichen 1 (oder 2 für einen Storno) auf das Ablieferdatum des ursprünglichen Quartals ein. Die Nachmeldung wird dann in der aktuellen Quartalsabrechnung berücksichtigt mit einem entsprechenden Vermerk. Diese Regelung bezieht sich nur auf das letzte abgeschlossene Quartal, alle vorherigen Quartale können nicht berücksichtigt werden.
- Eingaben können nur geändert oder gelöscht werden, solange der Datensatz noch nicht freigegeben wurde und sich somit noch im Status "Offen" befindet.
- Daten, die über den Button "Liste"/"Freigeben" freigegeben wurden, können nicht mehr geändert oder gelöscht werden.
- Übertragungsfenster: Übertragene Daten werden täglich bis 21:30 Uhr vom Server abgerufen. Eingaben nach 21:30 Uhr werden erst am nächsten Kalendertag verarbeitet.
- Datensätze mit dem Status "Freigegeben" können nur noch angeschaut werden. Der Button "Posten" und "Speichern" (zum Einfügen weiterer Eingabezeilen und Speichern der Daten) wird ausgeblendet.
- Mögliche Fehlermeldungen: Fehlermeldungen werden nach dem Speichern angezeigt und können anschließend korrigiert werden.

Beispiele für Fehlermeldungen:

- $\circ$  Tierhalter existiert nicht = die eingegebenen VVVO-Nr. ist nicht korrekt (z.B. durch einen Zahlendreher oder es wurde die falsche VVVO-Nr. des Tierhalters eingegeben)
- $\circ$  Prod.-Art = Die Produktionsart wurde nicht gefüllt
- o VVVO-Nr. = die Länge der VVVO-Nr. (15-stellig) wurde nicht korrekt eingegeben
- $\circ$  Datum/Menge/KZ = Felder wurden nicht oder falsch gefüllt

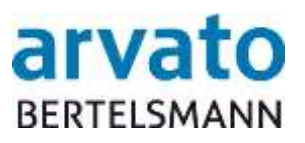

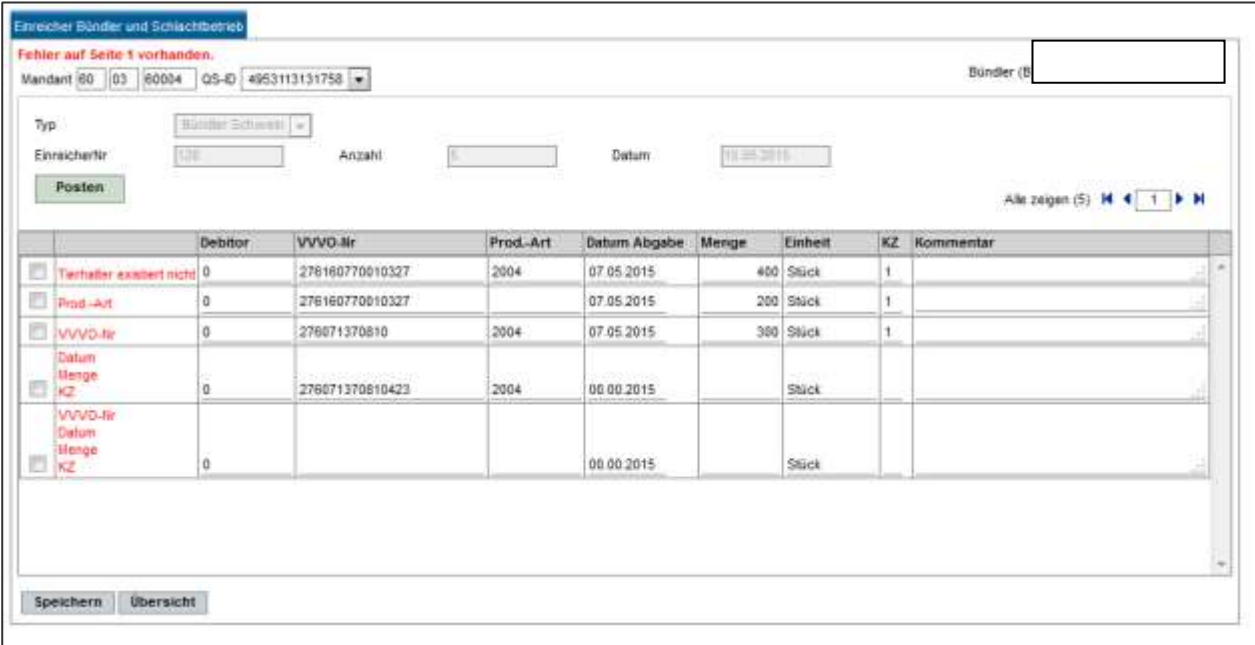

<span id="page-13-0"></span>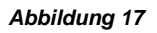

# **4. Ansprechpartner**

Für Rückfragen zu technischer Hilfestellung (z.B. User gesperrt, Probleme beim Aufrufen der Webseite oder des Servers) stehen wir Ihnen gerne unter folgendem Kontakt zur Verfügung:

#### **Clearingstelle Tierwohl**

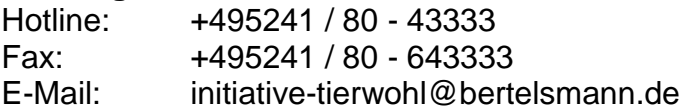

Für fachliche Rückfragen rund um das Thema Tierwohl wenden Sie sich bitte an die Trägergesellschaft der Initiative Tierwohl:

#### **Initiative Tierwohl**

Telefon: +49228 / 336485 - 0 Fax: +49228 / 336485 - 10 E-Mail: [anfragen@initiative-tierwohl.de](mailto:Info@initiative-tierwohl.de) www.initiative-tierwohl.de

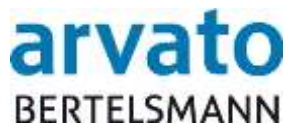

© Copyright bfs finance. Alle Rechte vorbehalten.

Die vorliegende Publikation ist urheberrechtlich geschützt.

Alle Rechte, insbesondere das Recht der Vervielfältigung und Verbreitung sowie die Übersetzung, bleiben vorbehalten. Kein Teil der Dokumentation darf in irgendeiner Form (durch Fotokopie, Mikrofilm oder ein anderes Verfahren) ohne vorherige schriftliche Zustimmung der bfs finance reproduziert oder unter Verwendung elektronischer Systeme verarbeitet, vervielfältigt oder verbreitet werden.

Die in dieser Publikation erwähnten Bezeichnungen sind teilweise auch eingetragene Warenzeichen der jeweiligen Anbieter und unterliegen als solche den gesetzlichen Bestimmungen.

Die Informationen in dieser Publikation sind mit größter Sorgfalt zusammengestellt worden. Es kann jedoch keine Garantie für die Verwendbarkeit, Richtigkeit und Vollständigkeit übernommen werden. Für Schäden, die aus der Anwendung der Informationen entstehen können, übernimmt die bfs finance keine Haftung.

In dieser Dokumentation enthaltene Informationen können im Zuge der technischen Weiterentwicklung ohne vorherige Ankündigung geändert und ergänzt werden.